# EVA **Connecting EVA Check-in to your Procore project** Check-in

Our Procore integration allows you to connect an EVA Check-in site to a Procore project. This means you can track and report on visitor, staff and contractor check-ins directly in Procore's Daily Manpower and Visitor Logs reducing manual admin and data entry, and making record-keeping and compliance straightforward.

#### Procore integration benefits

- Automatically send contractor/company check-in data to the Manpower Log so proof of time spent on site can be reviewed against time-based billing
- Capture 'reason for visit' and sync to the Manpower and Visitor logs
- Link check-in locations to Project locations for detailed reporting
- Keep data clean, using the Procore company directory when workers check-in
- Manage online inductions, SWMS collections, and collect permits to work and competencies
- Record on-site incidents and manage on-site emergency communications

## Step 1 – download & install the EVA Check-in app

- 1. Go to the [EVA Check-in app](https://marketplace.procore.com/apps/eva-check-in-0846a06a-6a27-435f-a107-1f3cc408dd96) on the Procore marketplace.
- 2. Log in to your Procore account to install:

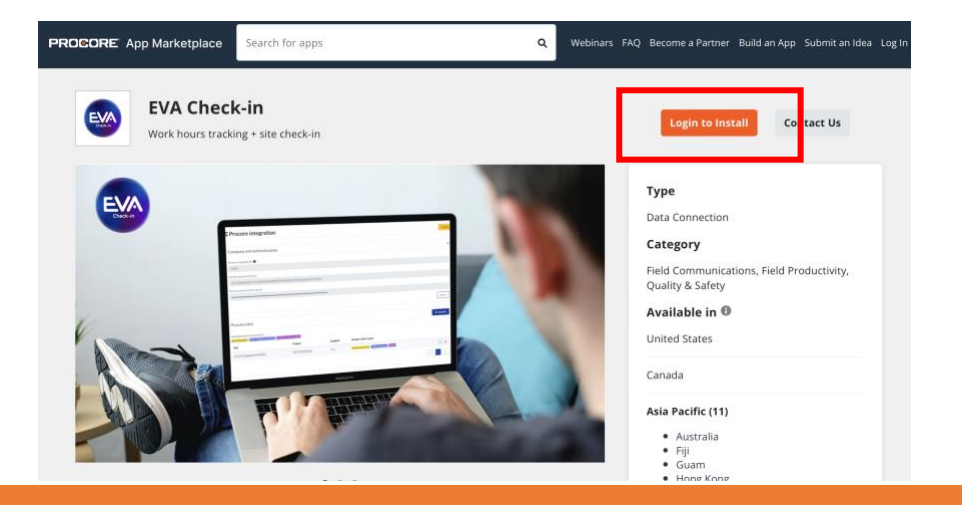

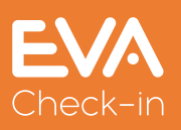

3. Once you've logged into Procore, you'll see this screen. Click **Install**.

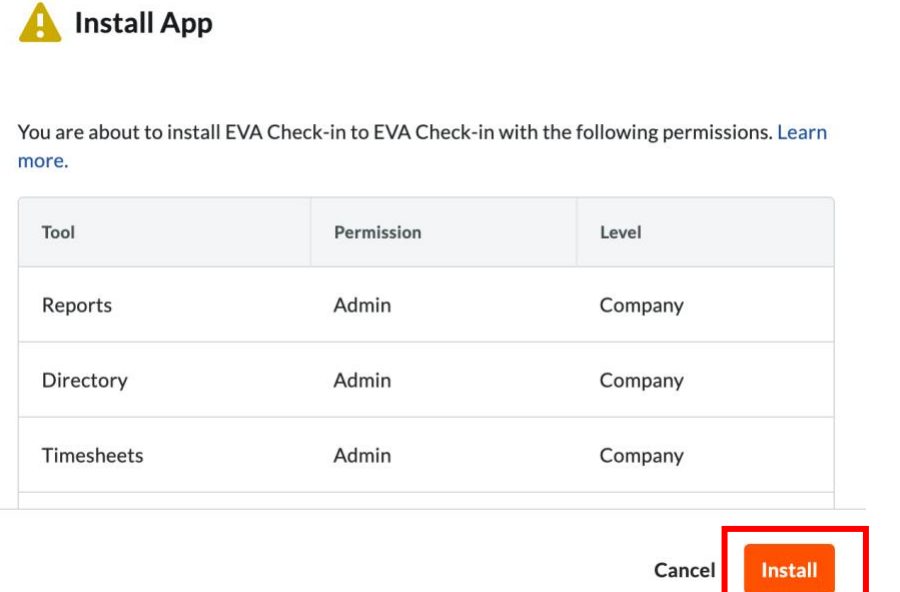

4. You'll see a message confirming your installation is successful.

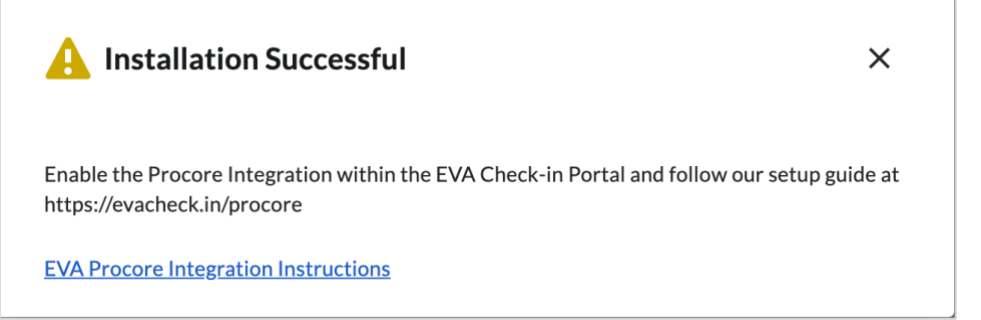

You can add permitted projects at this point (or skip and add them later):

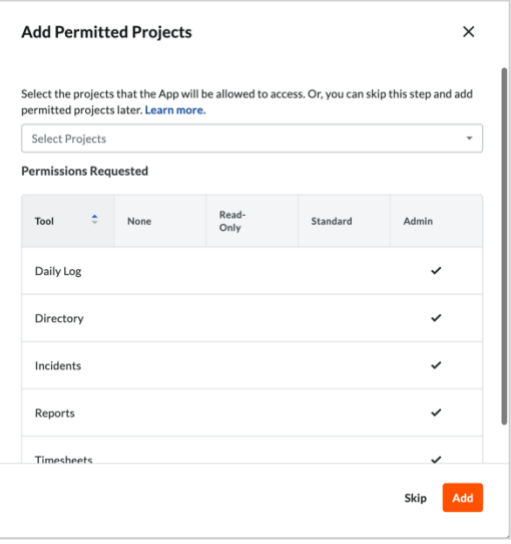

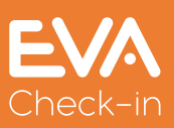

## Step 2 – enable integration in EVA Check-in

- 1. Go to **Account > Integrations > Procore**
- 2. Click **Enable**
- 3. Enter your Procore company ID:

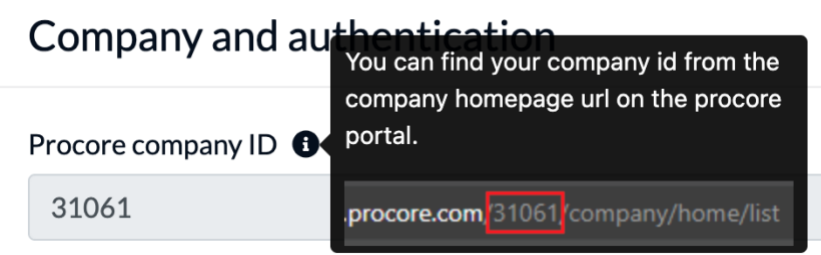

### Step 3 – connect EVA site to your Procore project

- 1. Go to **Account > Integrations > Procore**
- 2. Click **+Add site**
- 3. Select your EVA Check-in site and the corresponding Procore project

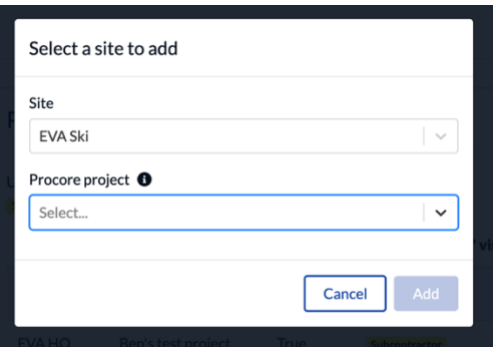

- 4. Click **Add**
- 5. Click the edit button to change the details for the Procore integration you've created.

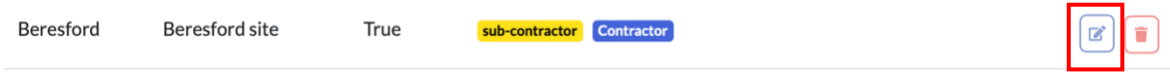

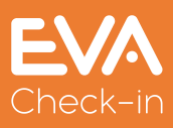

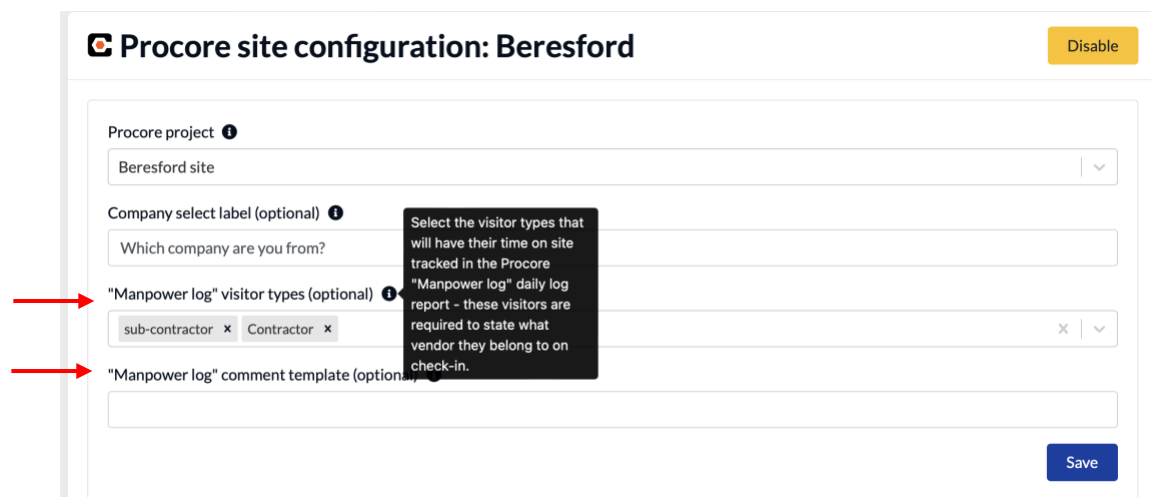

6. Optionally track visitor types in the Procore "Manpower log", and add a reason for visit or other info in the "Manpower log" comment template.

# Step 4 – test your integration in EVA Check-in

- 1. In the EVA Check-in admin portal, go to Check-in
- 2. Click **Manual check-in** and enter your test check-in details
- 3. Enter your company (needs to be a company listed in the Project Directory in Procore) – if "Manpower log" visitor type is set up in step 3.6 above.
- 4. Fill in the 'reason for visit'
- 5. Check out

## Step 5 – test your integration in Procore

- 1. Go to the relevant Procore Project and to **Project Tools > Reports**
- 2. Scroll down to Daily Log Reports and go to **Daily Log Manpower Report.** You should see your manual check-in (if you have set up a "Manpower log" visitor type in EVA Check-in).
- 3. Check **Daily Log Visitor Report** for your manual check-in.

#### Questions? Need help?

Get in touch with our friendly support team – contact [support@evacheckin.com](mailto:support@evacheckin.com)

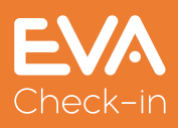